**Dipl.-Ing. (FH) Markus Öhlenschläger**

# Serien-Erstellung für die Bauteil-Bemessung

# Arbeitsschritte zur Bemessung beschleunigen

Die Tragwerksplanung mit Strukturmodell setzt viele Synergieeffekte frei und reduziert somit durch den Entfall von redundanten Eingaben die Bearbeitungszeiten. Aber auch bereits optimierte Arbeitsabläufe bieten Raum für weitere Optimierungen. Die in diesem Artikel beschriebene Serien-Erstellung hilft bei der Vorbereitung von Bauteilbemessungen und strafft durch das Sparen von Klicks weiter die Bearbeitungszeiten.

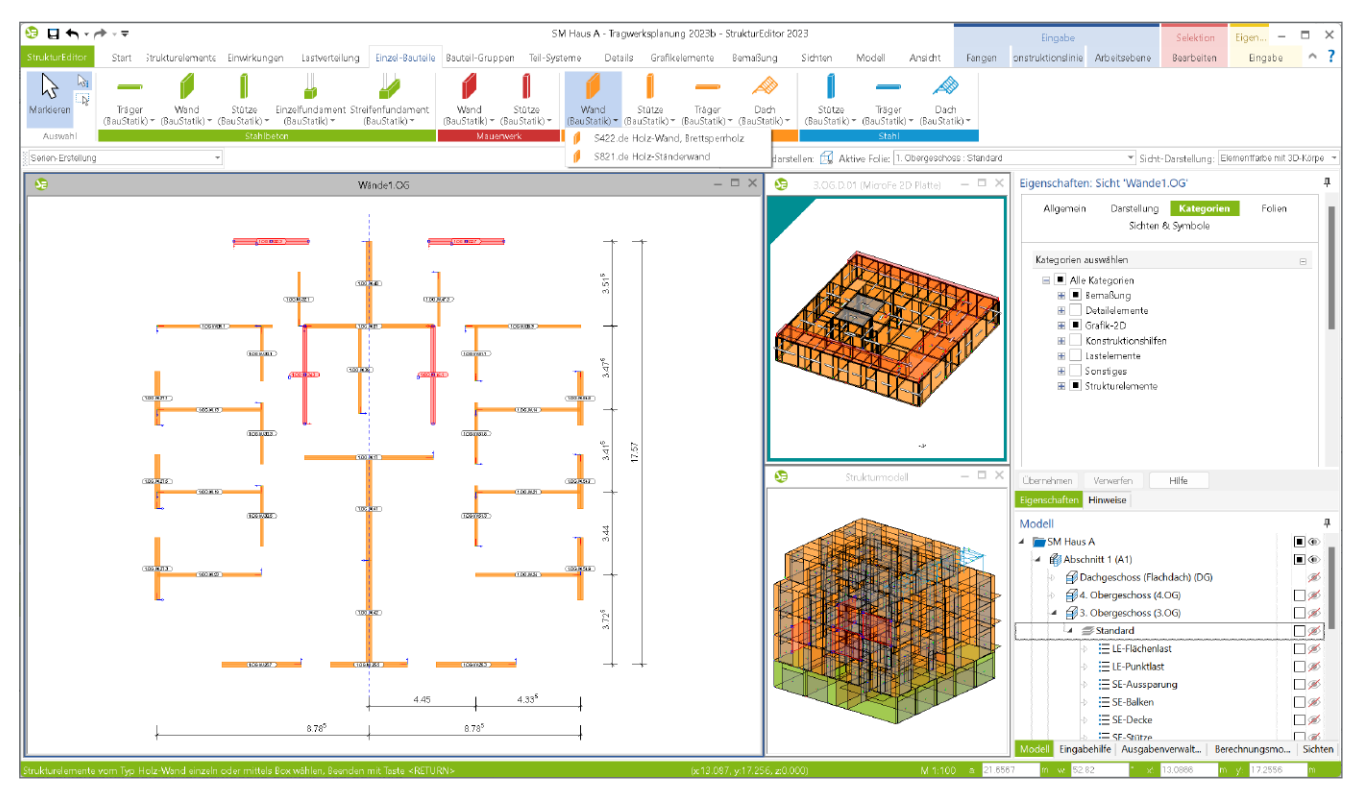

Bild 1. Serien-Erstellung für Holz-Ständerwände

# **Strukturmodell**

Das Strukturmodell stellt die Grundlage der modellorientierten Tragwerksplanung dar. Mit ihm wird der Eingabeaufwand auf eine Modellierung begrenzt. Alle statischen Analysen und Bemessungen werden auf Grundlage der einmal erzeugten Geometrie und Belastung durchgeführt.

Dank der vielfältigen Darstellungsmöglichkeiten und der klaren Namensgebung wird ein sicheres Arbeiten im Strukturmodell und seinen Ergebnissen erreicht.

## **Berechnungsmodelle**

Zur Vorbereitung der Bemessungsaufgaben werden im StrukturEditor Berechnungsmodelle erstellt. Hierbei wird eine Teilmenge der Strukturelemente mit vertikalen und ggf. auch horizontalen Belastungen zusammengeführt und für die Verwendung in der BauStatik oder in MicroFe freigegeben. Dank dieser Arbeitsweise mit Berechnungsmodellen ist neben der Festlegung einer Teilmenge auch die Mehrfachverwendung von Elementen in unterschiedlichen Bemessungen mühelos möglich.

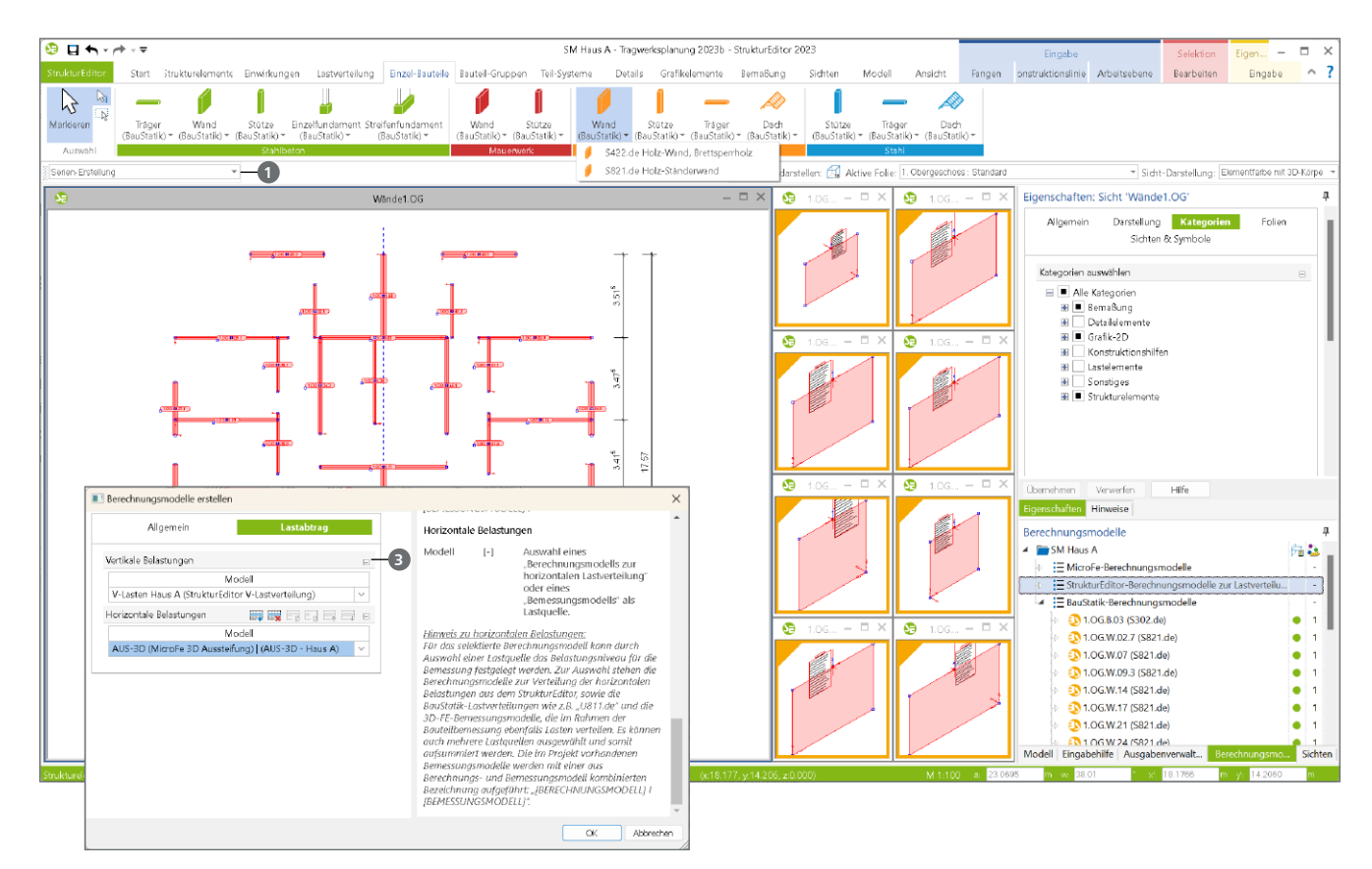

Bild 2. Lastabtrag für Serien-Erstellung

#### **Berechnungsmodelle erstellen**

Grundsätzlich werden zur Vorbereitung von Bemessungsaufgaben Berechnungsmodelle erstellt. Das Vorgehen ist hierbei je Ziel-Anwendung immer vergleichbar:

- Strukturelemente auswählen
- Vertikale Belastung auswählen
- Horizontale Belastung auswählen (abhängig vom Ziel-Modul)

#### **Einzel-Erstellung**

Sobald für ein Tragwerk viele Berechnungsmodelle benötigt werden, z.B. für alle Aussteifungswände in einem Geschoss, können je Berechnungsmodell redundante Arbeitsschritte entstehen. Für die Erstellung jedes Berechnungsmodells erfolgt ein Klick im Menüband und die Auswahl eines Strukturelementes. Nach der Auswahl des Strukturelementes ist das Lastniveau im Kapitel "Lastabtrag" festzulegen. Nach dem Klick auf "OK" folgen je Berechnungsmodell als Wiederholung dieselben Entscheidungen zur Belastung (vertikale und horizontale Belastungen).

#### **Serien-Erstellung**

An dieser Stelle setzt die Serien-Erstellung von Berechnungsmodellen an und bringt eine deutliche Reduzierung der Bearbeitungszeit sowie der Bearbeitungsschritte. Wird in der Optionenleiste, z.B. bei der Erstellung von Berechnungsmodellen für Wände, von "Einzel-Erstellung" auf "Serien-Erstellung" **1** gewechselt, können beliebig viele Strukturelemente ausgewählt werden. In der Folge erscheint nur einmal der Dialog "Berechnungsmodell erstellen".

Der Dialog führt im Kapitel "Allgemein" alle ausgewählten Strukturelemente **2** auf. Als Vorschlag für die Namensgebung der Berechnungsmodelle wird der Name des Strukturelements verwendet. Wahlweise kann hier eine abweichende Namensvergabe gewählt werden.

|                                                                                                    |  |            |         | Name und Bezeichnung                                                                                     |                              |                                                                                |  |
|----------------------------------------------------------------------------------------------------|--|------------|---------|----------------------------------------------------------------------------------------------------|------------------------------|--------------------------------------------------------------------------------|--|
| <b>Allgemein</b>                                                                                                    |  | Lastabtrag |         |                                                                                                    |                              |                                                                                |  |
|                                                                                                    |  |            |         | Name                                                                                                    | $\left\lceil - \right\rceil$ | Name                                                                           |  |
| Berechnungsmodell                                                                                                   |  |            | E.      | Bez                                                                                                    | $\lceil - \rceil$            | Bezeichnung                                                                    |  |
| \$821.de<br>Modul                                                                                                   |  |            |         | Berechnungssicht                                                                                         |                              |                                                                                |  |
| Name und Bezeichnung<br><b>异原同同同同</b> B<br>2<br>Namo<br>Roz.<br>Holz-Wand<br>LOG.W.02.3<br>1.06 W.02.7<br>Holz-Wand |  |            | Ja/Nein | H                                                                                                    | Auswahl, ob zu dem neuen.    |                                                                                |  |
|                                                                                                    |  |            |         |                                                                                                    |                              | Berechnungsmodell auch<br>gleich eine Berechnungssicht                         |  |
|                                                                                                    |  |            |         |                                                                                                    |                              | angelegt werden soll, welche                                                   |  |
|                                                                                                    |  |            |         |                                                                                                    |                              | das neue Berechnungsmodell                                                     |  |
| 1.06 W 05.1                                                                                                    |  | Holz-Wand  |         |                                                                                                    |                              | darstellt.                                                                     |  |
| 1.06.W07                                                                                                    |  | Holz-Wand  |         | Sicht-Darstellung                                                                                        |                              |                                                                                |  |
| 1.0GW09.3                                                                                                    |  | Holz-Wand  |         |                                                                                                    |                              |                                                                                |  |
| 1.06.W.13                                                                                                    |  | Holz-Wand  |         | Art                                                                                                    | $\lceil -1 \rceil$           | Auswahl der Sicht-Darstellung<br>für die aktuelle Sicht                        |  |
| 1 0 G W 14                                                                                                    |  | Holz-Wand  |         |                                                                                                    |                              |                                                                                |  |
| 1.06 W.17<br>1.06 W 19                                                                                              |  | Helz-Wand  |         |                                                                                                    |                              | Hinweis zur Sicht-Darstellung:<br>Über die gewählte Sicht-Darstellung wird die |  |
|                                                                                                    |  | Holz-Wand  |         |                                                                                                    |                              | Darstellung der Bauteile und Objekte in der Sicht                              |  |
| 1.06.W21                                                                                                    |  | Holz-Wand  |         | festgelegt. Gesteuert wird dies über die objektbezogene<br>Zuordnung von Darstellungsvarianten zu Sicht- |                              |                                                                                |  |
| 1.0G.W.23                                                                                                    |  | Holz-Wand  |         |                                                                                                    |                              |                                                                                |  |
| 1.06.W24<br>1 OG W 26.3                                                                                             |  | Holz-Wand  |         | Darstellungen. Für jede Sicht wird unabhängla die<br>gewünschte Sicht-Darstellung ausgewählt.            |                              |                                                                                |  |
|                                                                                                    |  | Helz-Wand  |         |                                                                                                    |                              |                                                                                |  |

Bild 3. Strukturelemente der Serien-Erstellung

Im folgenden Kapitel "Lastabtrag" <sup>3</sup> werden alle Eingaben, wie z.B. die Auswahl der Lastquellen, für alle Berechnungsmodelle gleichermaßen angewendet. Mit dem Klick auf "OK" wird die entsprechende Anzahl von Berechnungsmodellen erstellt.

Die Serien-Erstellung kann für alle Berechnungsmodelle von Einzel-Bauteilen der Typen "Wand" und "Stütze" genutzt werden.

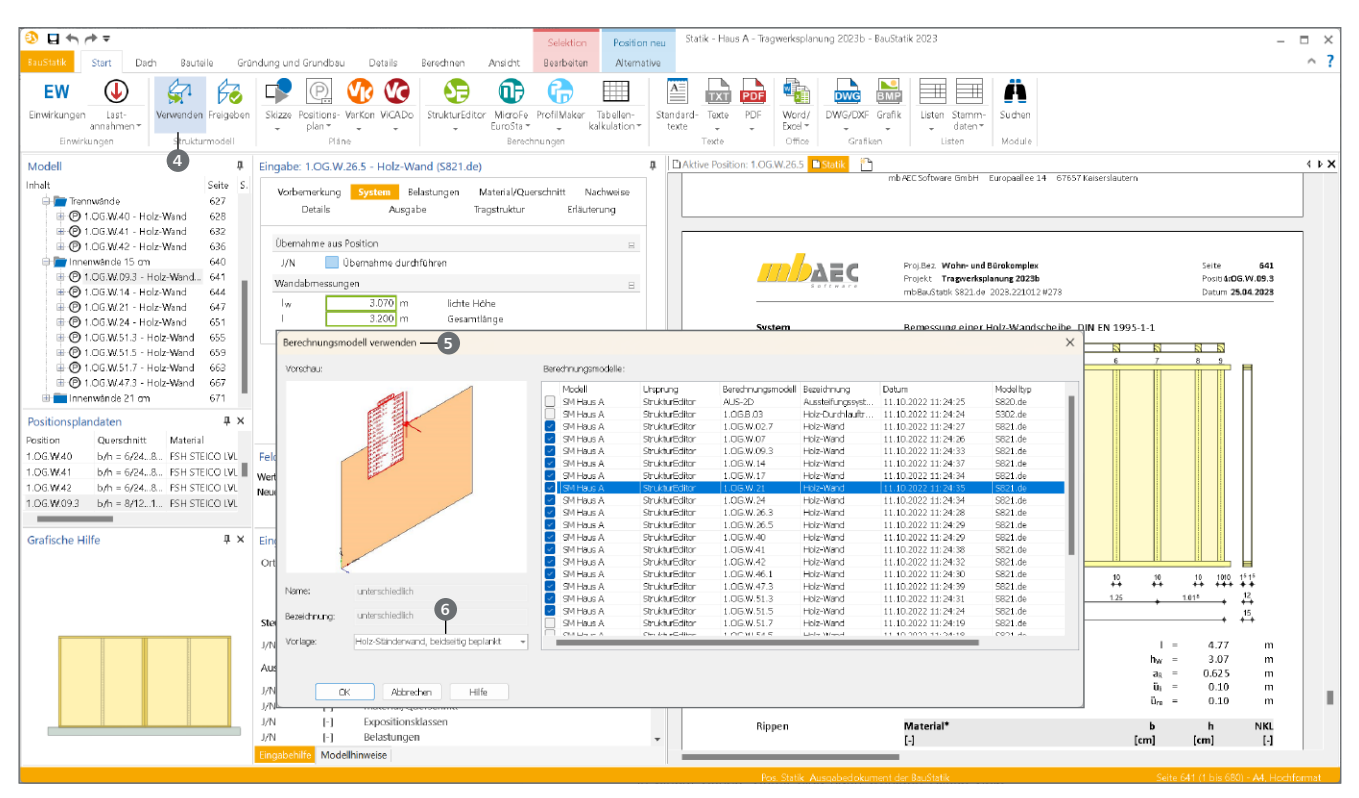

Bild 4. Freigabe der Berechnungsmodelle

Nach der Erstellung eines Berechnungsmodells folgt als letzter Schritt die "Freigabe". Somit kann das Berechnungsmodell verwendet werden. Die Freigabe wird über das Kontextregister "Berechnungssicht" angeboten. Alternativ wird die Freigabe im Register "Start" angeboten. Im Unterschied zum Kontextregister wird bei der Freigabe über das Register "Start" (Bild 5) ermöglicht, viele Berechnungsmodelle freizugeben, wodurch dieser Weg im Zusammenspiel mit der Serien-Erstellung effizienter ist.

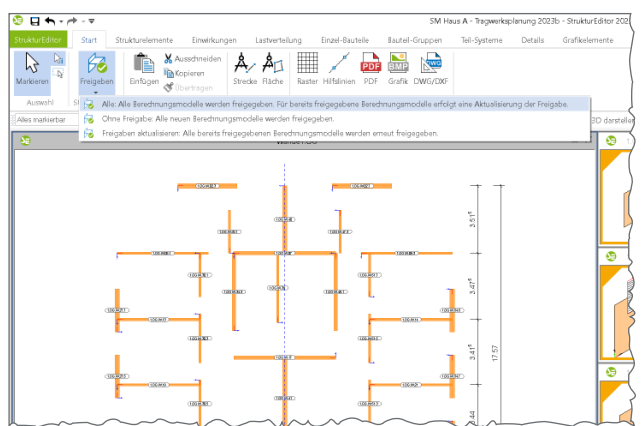

Bild 5. Freigabe vieler Berechnungsmodelle im Register "Start"

#### **Verwendung der Berechnungsmodelle**

Die Bemessung der Bauteile wird mit den Modulen der BauStatik erreicht. Bei der Bemessung in der BauStatik wird der effiziente Arbeitsablauf mit der Verwendung vieler Berechnungsmodelle in einem Arbeitsschritt abgerundet. Über das Register "Start" bietet der Schalter "Verwenden" 4 den Zugriff auf die freigegebenen Berechnungsmodelle **5** im Projekt an.

Erfolgt eine Auswahl von mehreren Berechnungsmodellen für dasselbe BauStatik-Modul, kann die gewünschte Modul-Vorlage **6** gewählt werden. Führen die gewählten Berechnungsmodelle zu unterschiedlichen Modulen, wird jeweils die Standard-Vorlage verwendet.

#### **Fazit**

Immer wenn viele vergleichbare Bauteile zu bemessen sind, wie es z.B. bei den Wänden zur Gebäudeaussteifung der Fall ist, hilft die neue Serien-Erstellung. In wenigen Arbeitsschritten und mit wenigen Klicks führt diese aus dem StrukturEditor bis in die Bemessung mit den Modulen der BauStatik. Somit führt die Serien-Erstellung zu einer deutlichen Zeitersparnis im Alltag.

Dipl.-Ing. (FH) Markus Öhlenschläger mb AEC Software GmbH mb-news@mbaec.de

## **Preise und Angebote**

#### E100.de StrukturEditor – Bearbeitung und Verwaltung des Strukturmodells Weitere Informationen unter https://www.mbaec.de/modul/E100de

Es gelten unsere Allgemeinen Geschäftsbedingungen. Änderungen und Irrtümer vorbehalten. Alle Preise zzgl. Versandkosten und MwSt. – Hardlock für Einzelplatzlizenz je Arbeitsplatz erforderlich (95,- EUR). Folgelizenz-/Netzwerkbedingungen auf Anfrage. – Stand: Mai 2023

Unterstütztes Betriebssystem: Windows 10 (21H1, 64-Bit), Windows 11 (64)